### A) Anmeldung im Studentenportal = Registration in "Studentenportal"

1. Open Website: "www.hs-mittweida.de" and scroll down

### 2. Press "NCC" Yellow

#### **Forschung und Institute**

#### $\rightarrow$  26. IWKM  $BCCM$ **B**MIKOMI  $\rightarrow$  IWD  $\mapsto$  IKKS B> Laserinstitut Hochschule Mittweida  $\rightarrow$  ifem By nom<br>By SEM Qualitätspakt Lehre <del>D</del><br>B LiT plus<br>B Open Engineering

### **Studentische Projekte**

**B**>99drei Radio Mittweida B Medienforum Mittweida **B**> medienMITTWEIDA **B**> Campusfestival Mittweida **B** TV Labor Dentus Novus **B** Technikum Mittweida Motorsport B Hochschulbühne am Schwanenteich **B**> CosmoX Gampus App By Dampson pp Hochschulchor Cosmopolitan Club

### Schnellzugriff

**B**> Campusplan  $\leftrightarrow$  Intranet

**B** Hochschulbibliothek

- **B** HSMWmobil **B**>Hochschulsport
- Gründernetzwerk SAXEED
- B Konzept!ON **B**>HSMWShop
- **B** Career Service
- Hernational Office **B**> ZIP-Zentrales Informationsportal

Ressourcen  $B$  OPAL B Stundenplan B Jobportal Neiterbildungsportal

**H** Kontakt **Exilmpressum** 

 $\mapsto$ Datenschutz **La Presse** 

Kontakt

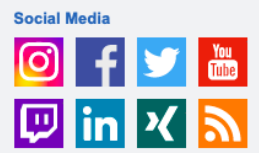

### 3. Press "Mein Konto (Setup)" Yellow

#### **NCC**

Aktuelles

 $\overline{\smash{\succ}$  Das NCC

 $\geq$  Service

> Software

> Dokumente

Helpdesk

FAQ

> Basiswissen

#### Netz- und Kommunikationszentrum

#### **Unser Service**

- Moderne, sichere und schnelle
- Netzinfrastruktur - Aktuelle Internet- und Intranetdienste
- Administration von Nutzerbereichen
- Beratung und Schulung - Softwaremanagement

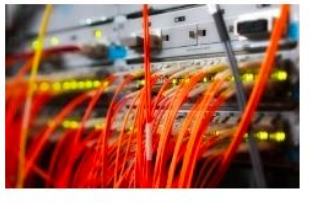

### **Unsere Portale**

- Mein Konto (Setup): B
- Web-Mail: B setup.hs-mittweida.de/webmail/
- Groupware Exchange: Byxc.hs-mittweida.de<br>- HSMWiki: Bywiki.hs-mittweida.de/de/
- Download: B download.hs-mittweida.de
- 
- 4. Enter your username and password Blue

### 5. Press "Login" Yellow

#### Login

### Anmeldung / Login

> Kennwort vergessen  $>$  Helpdesk  $>$  Wiki

#### Ritte melden Sie sich hier mit ihrem Renutzernamen und Kennwort an Reachten Sie dass in den Einstellungen Ihres Browsers Cookies aktiviert sein müssen.

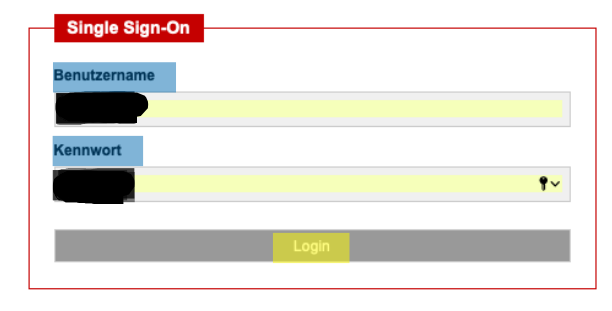

Kontakt

Heindesk

 $\frac{1}{2}$  +49 3727 58-1410  $\equiv$  +49 3727 58-1300 Ed it-service@hs-mittweida.de

@] Haus 3 - Walter-Bruch Bau: Raum 3-014

Besucheradresse. Am Schwanenteich 4a, 09648 Mittweida

#### **WLAN-Beratung**

Haus 3: Walter-Bruch Bau, Raum: 3-019 (PC-Pool)

Kurzporträt Netz- und Kommunikationszentrum Herzlich Willkommen

#### Kontakt Helpdesk

melphesis.<br>
The +49 3727 58-1410  $\equiv$  +49 3727 58-1300 **E** it-service@hs-mittweida.de

@] Haus 3 - Walter-Bruch Bau: Raum 3-014

Besucheradresse: Am Schwanenteich 4a, 09648 Mittweida

- $\rightarrow$  This page contains your "Setup" account
- → e.g.: you can adjust your e-mail account, i.e.: to forward your HSMW e-mail to another e-mail account
- **6.** Press "Studierende" Yellow **SCHÜLER & BEWERBER** ABSOLVENTEN **FORSCHUNG** HOCHSCHULE **INTERNATIONALES** GHochschule Mittweida GNCC GSetup Herzlich Willkommen. Setup Zuganstudieren, Forschen und Leben in Mittweida Kennwort setzen Kontakt +49 3727 58-1410 Azure Cloud Synd Das Kennwort wurde am 01.04.2020 um 11:48 Uhr (UTC) von Nutzer ji +49 3727 58-1300 Sicherheitsfragen festlegen der Adresse 7 der Adresse 7 1981 (1981)<br>Die Nutzerbeiehrung wurde am 04.09.2019 um 11:09 Uhr zur Kenntnis service@hs-mittweida.de Alternative E-Mail hinterlegen Mail-Weiterleitung konfigurieren genommen. Haus 3: Walter-Bruch Bau Azure Synchronisation deaktiviert... Mail-Filter konfigurieren Raum 3-014 Abwesenheitsnotiz Es wurde ju le als alternative E-Mail-Adresse hinterlegt. MySQL Benutzung einrichten Zugriff auf private-Bereich Speichernutzung konfigurieren www Teilnahme am home Studiengangmonitoring NCC > Basiswissen Anmeldung Zertifikate 177 MByte/2097 MByte 0 MByte/2097 MByte Netzzugang Homepage **Informationen zum Mail-System** E-Mail Mailbox befindet sich auf Exchange. Siehe dazu die näheren Informationen im NCC > Portale Hochschul-Wiki Web-Mail Folgende E-Mail-Adressen stehen zur Verfügung: Download Wiki MySQL Admin Lehre (Laufwerk R:) Zur Zeit ist keine Weiterleitung konfiguriert lhre IP: 7 4 (Extern).
	- $\rightarrow$  This page contains important information about study life and various contact addresses

### **7.** Press "Studentenportal" Yellow

Studierende

 $C++$ 

Soz

Hoc

Studium Generale

Sprachen

### Studierende

### Stundenpläne

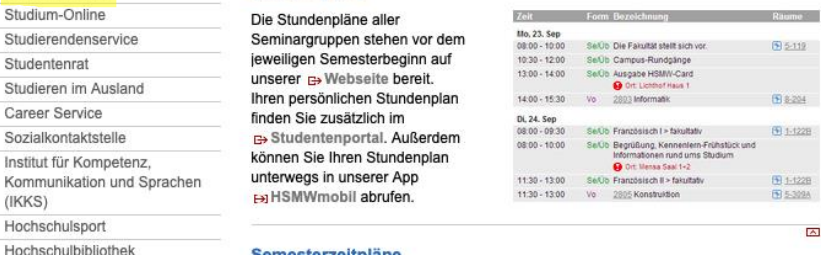

#### Semesterzeitpläne

Wann Vorlesungs- und Prüfungszeiten oder vorlesungsfreie Tage sind, erfahren Sie in den G Semesterzeitplänen.

**Wichtige Termine** 

November 2020

Uhr

Mo, 16.11.2020 - Do, 19.11.2020 Medica

Do, 19.11.2020, 16:00 Uhr - 17:30 Uhr

Career Service: Arbeiten und Bewerben bei NGOs am Beispiel von Teach First **Deutschland** 

Sa, 21.11.2020, 10:00 Uhr - 11:00

**TERMINVERSCHIEBUNG:** KinderUni: "Der Ton macht die Musik - Warum wir uns

 $\rightarrow$  This page contains important information about your studies especially → You're now registered and have access to various settings

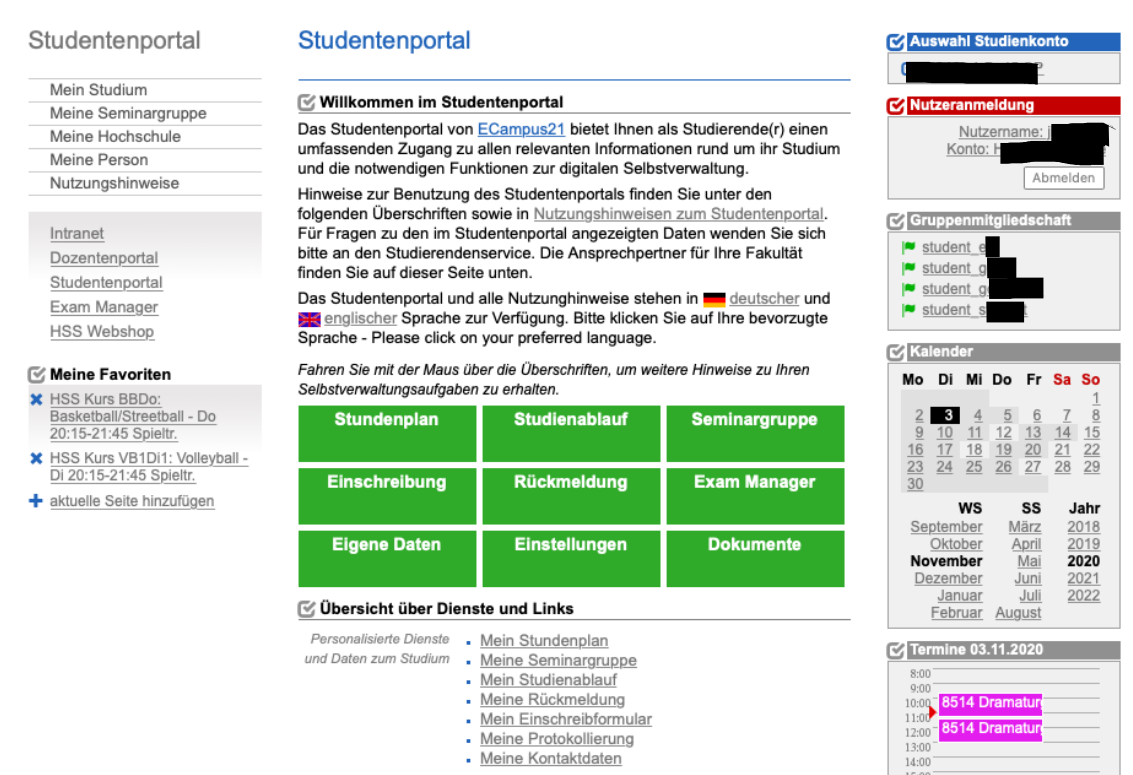

### **B) Einschreibung in Kurse und Examen = Course enrolment/ enrolment in exams**

1. You're already registered in "Studentenportal"

### **2.** Press "Mein Studium" Yellow

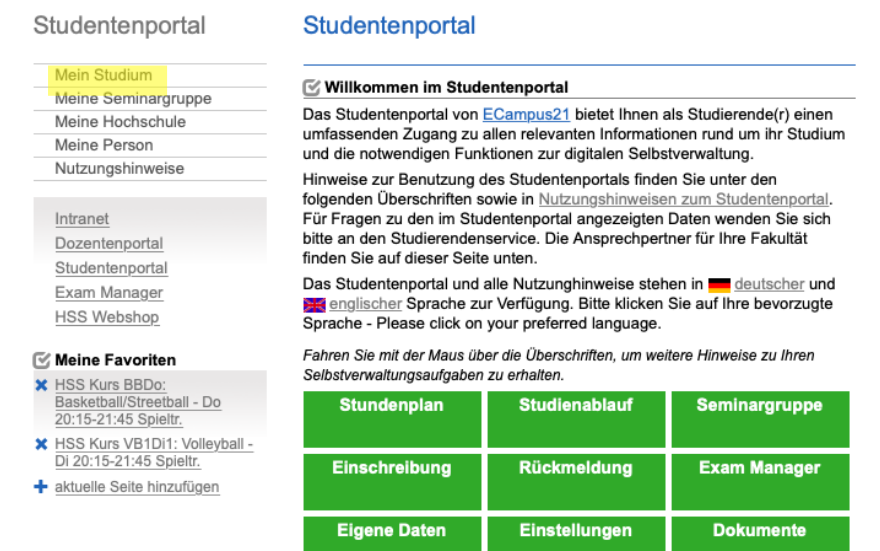

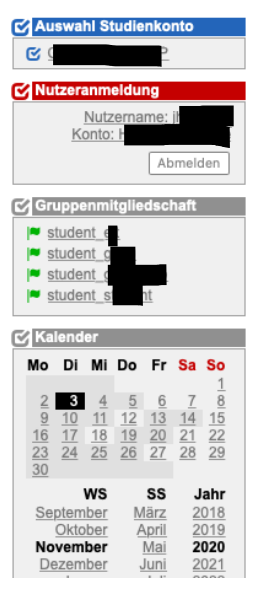

- **3.** Press "Einschreibeformular" Yellow
- **4.** Choose timeframe Blue

oHochschule Mittweida oStudentenportal

- $\rightarrow$  This page contains all the courses you're registered in
- → You will be able to enroll in exams as long as the college register is open
- **5.** The timeframe usually opens for a few months
- **6.** In this example the timeframe to enroll in the course "Human Resource Management" is already closed Red

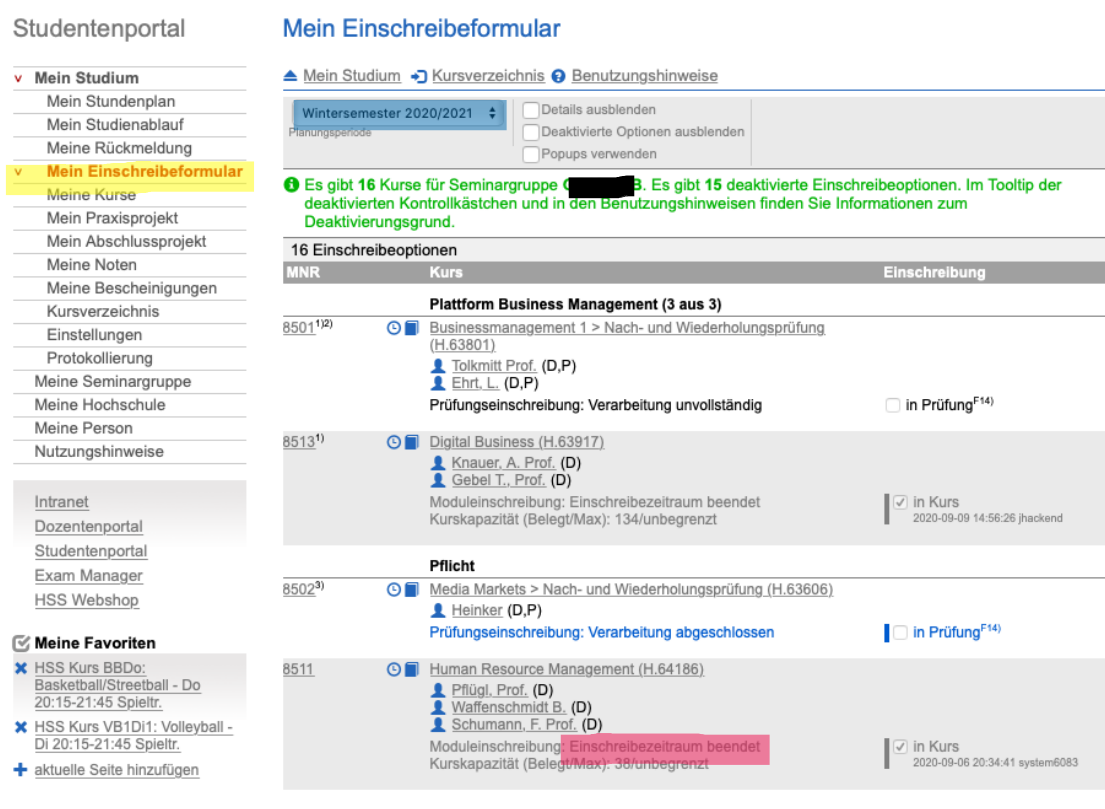

- **7.** Press "Kursverzeichnis" Yellow
- **8.** Choose timeframe Blue

 $\pmb{\times}$  $\ddot{}$ 

- $\rightarrow$  This page contains all courses
- **9.** Enter the name of the course you would like to register in Red
- $\rightarrow$  In this example we want to register in a French course (Französisch)
- In this example we choose the last one Green

GHochschule Mittweida GStudentenportal

#### Kursverzeichnis Studentenportal

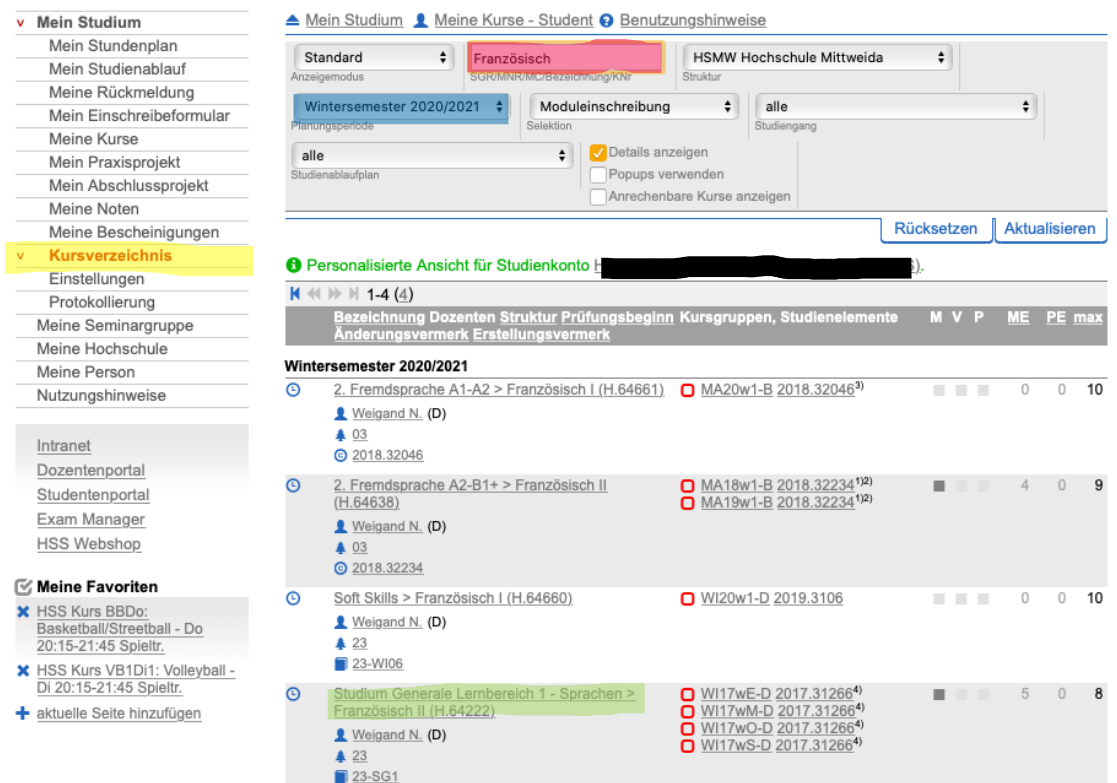

 $\rightarrow$  This contains information about the course we chose

**10.** If you press "Veranstaltungen" Blue, you will see its time schedule

**11.** Press "Einschreibung" to enroll in this course Yellow

- $\rightarrow$  This indicates if the timeframe allows you to enroll
- $\rightarrow$  In this example the timeframe to enroll is over Red

#### oHochschule Mittweida oStudentenportal

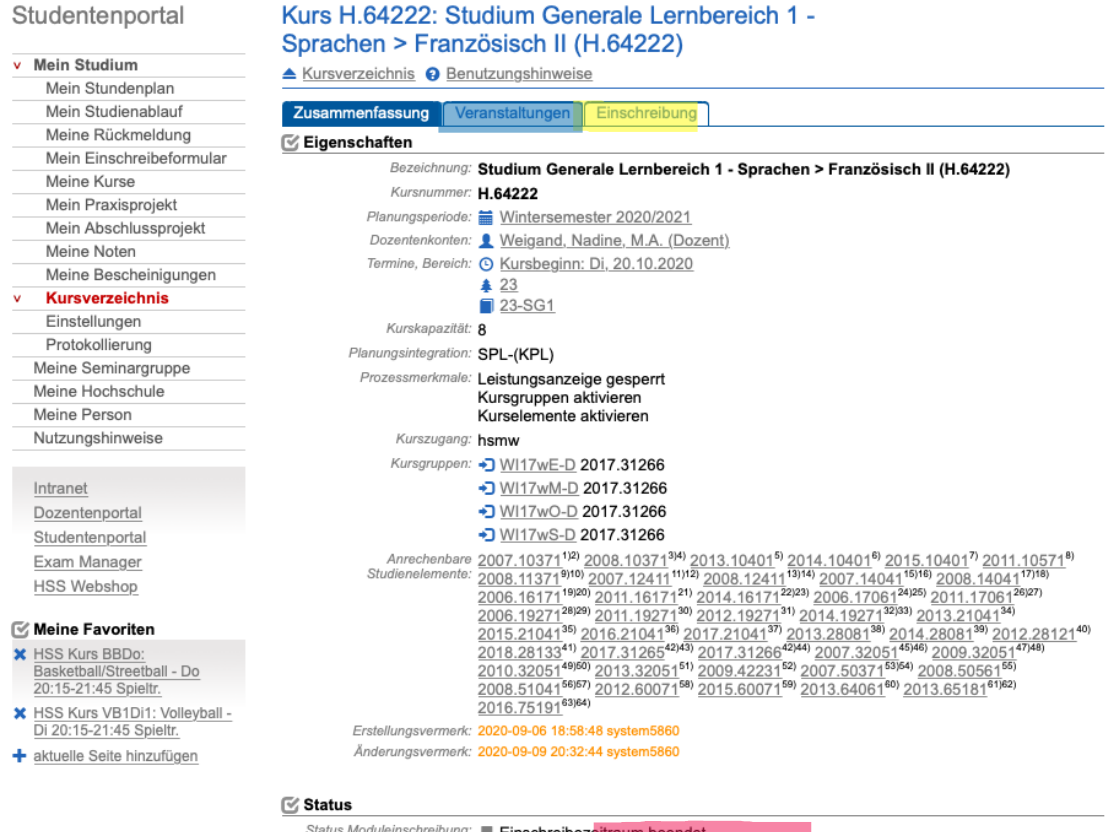

Status Moduleinschreibung: Einschreibezeitraum beendet Anzahl Moduleinschreibung: 5 Anzahl Veranstaltungen: 1

# **12.** Tick the box Blue

**13.** Press "Prüfen" to verify your enrolment Yellow

GHochschule Mittweida GStudentenportal

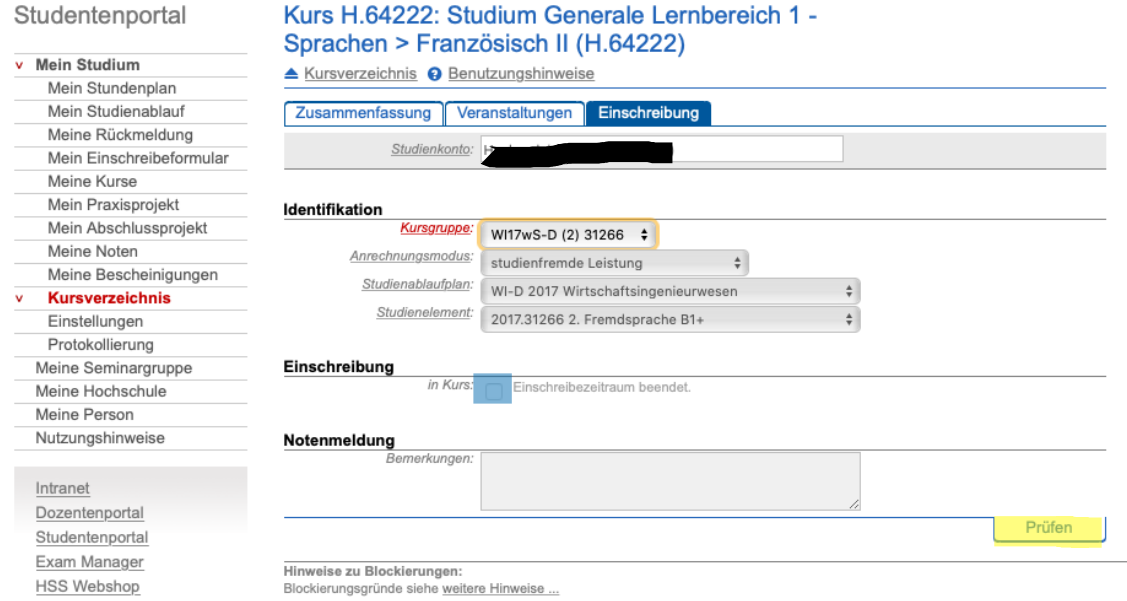

- 14. Press "Meine Kurse" to review that you officially registered in the course Yellow
- $\rightarrow$  You should be able to spot it on this page
- You won't be able to see the French course on this page, because the timeframe to enroll was already over

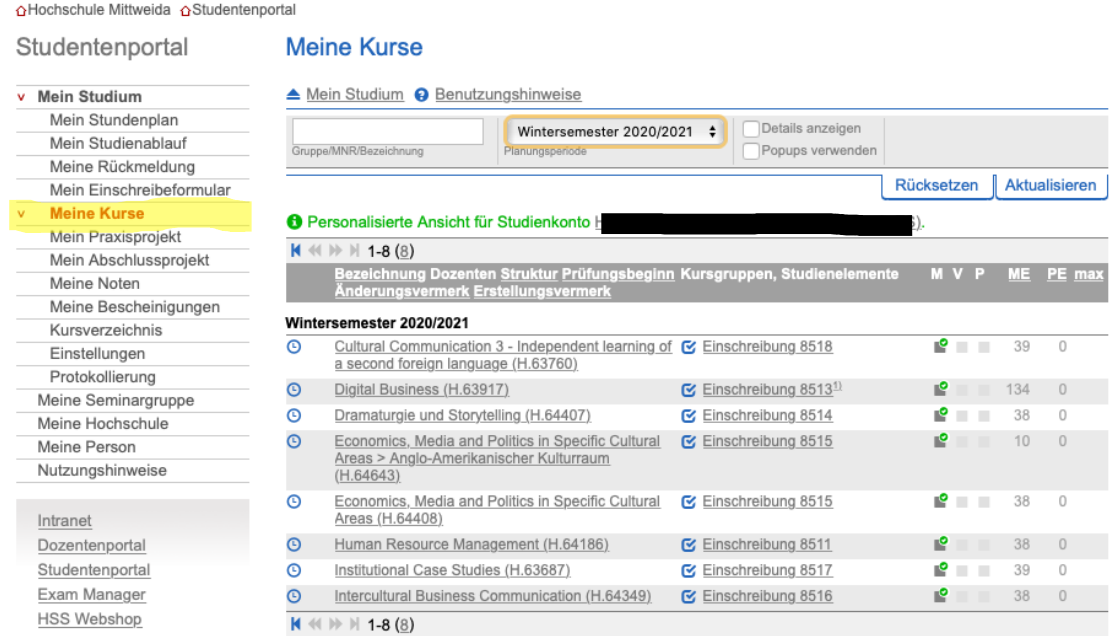

# **C) Stundenplan aufrufen = Open your time schedule**

- **1.** Press "Mein Stundenplan" Yellow
- **2.** Choose timeframe Blue
- $\rightarrow$  This page contains the time schedule of all your courses

### Studentenportal Mein Stundenplan

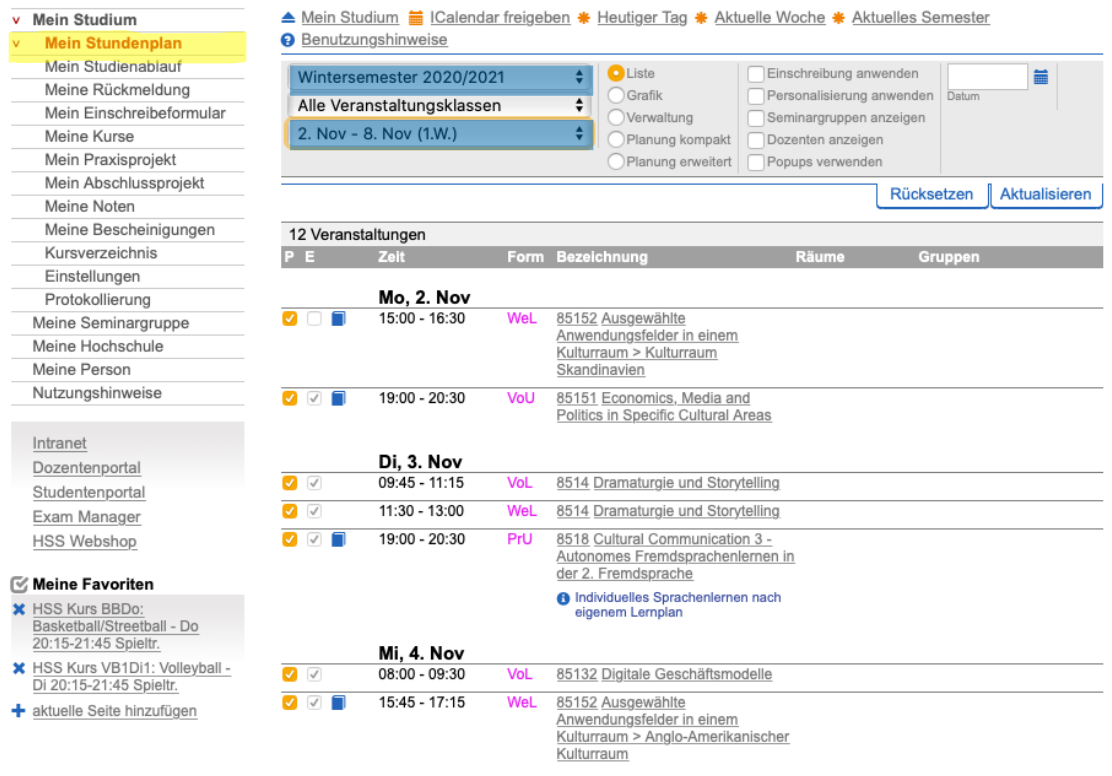

### **D) Adresse ändern = Change your address**

- **1.** You´re already registered in "Studentenportal"
- **2.** Press "Meine Person" Yellow

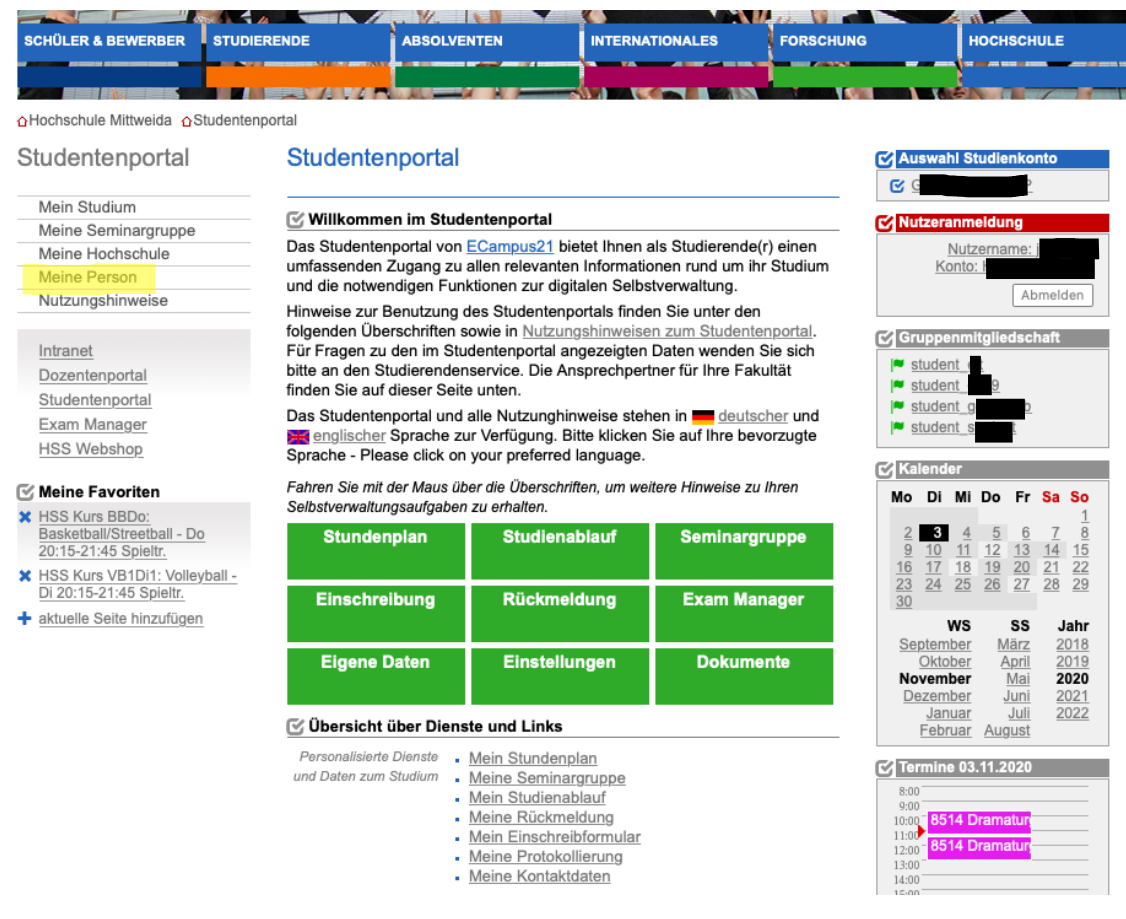

## $\rightarrow$  This page contains all your personal data **3.** Press "Meine Kontaktdaten" Yellow

### oHochschule Mittweida oStudentenportal

Studentenportal

### **Meine Person**

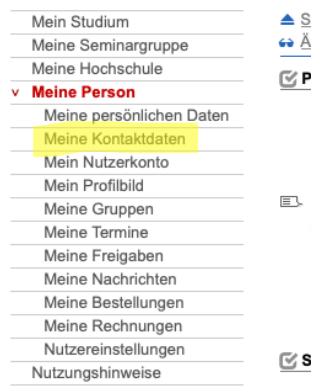

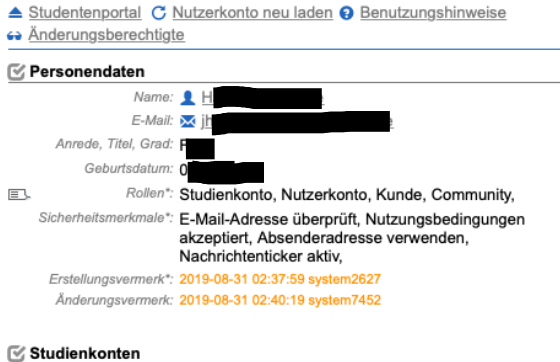

Studiankonto: 0040-40 B E9044 9 FO

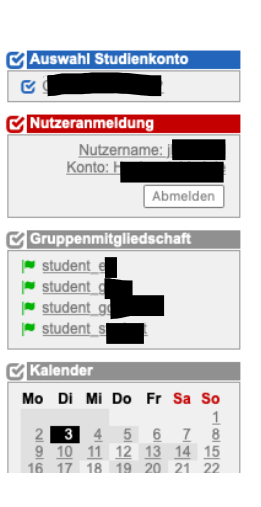

# 4. Press "Kontaktdatenverwaltung" Yellow

oHochschule Mittweida oStudium-Online

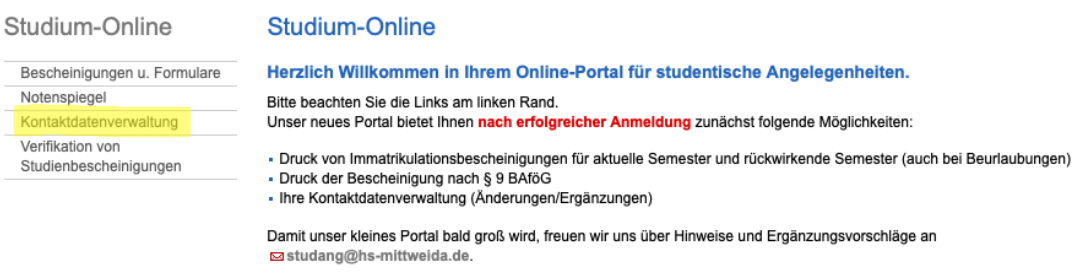

- $\rightarrow$  This page contains the information about your current addresses
- $\rightarrow$  You will be able to change all of them at any time
- **5.** Press "Korrespondenzadresse wählen" Yellow

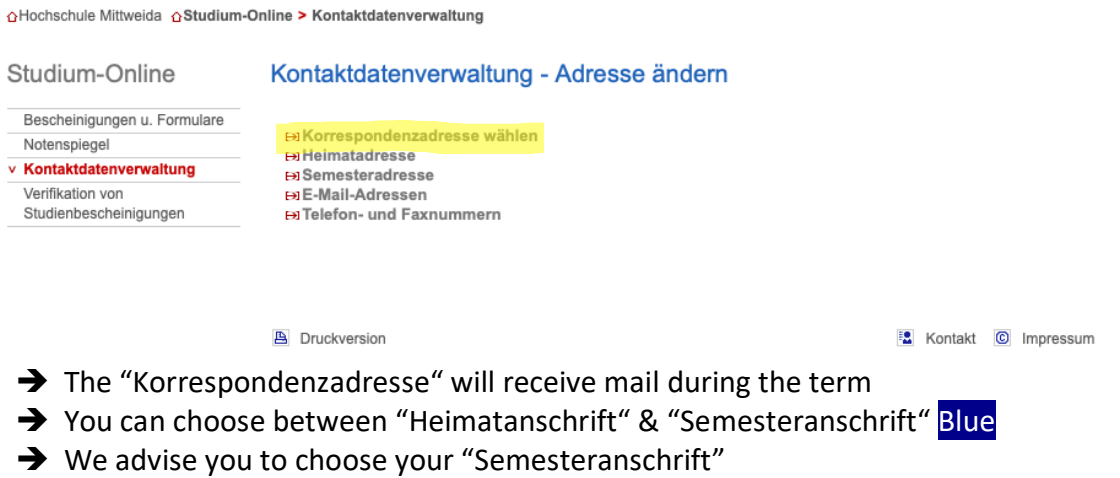

**6.** Press "Kontaktdatenverwaltung" to go back to the menu Yellow

oHochschule Mittweida oStudium-Online > Kontaktdatenverwaltung > Korrespondenzadresse wählen

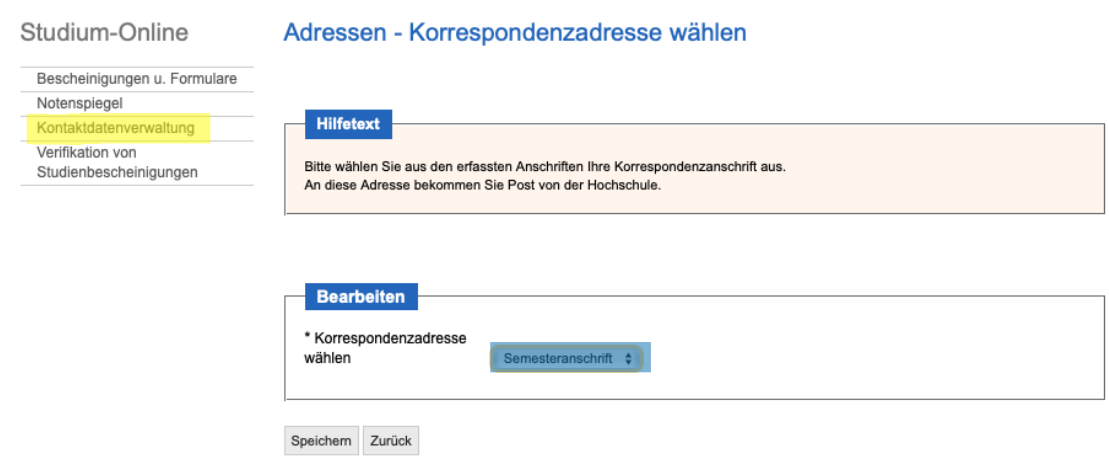

- $\rightarrow$  "Semesteradresse" is your address during the term in Mittweida
- $\rightarrow$  "Heimatadresse" is your original address from home

# **7.** Press "Semesteradresse" Yellow

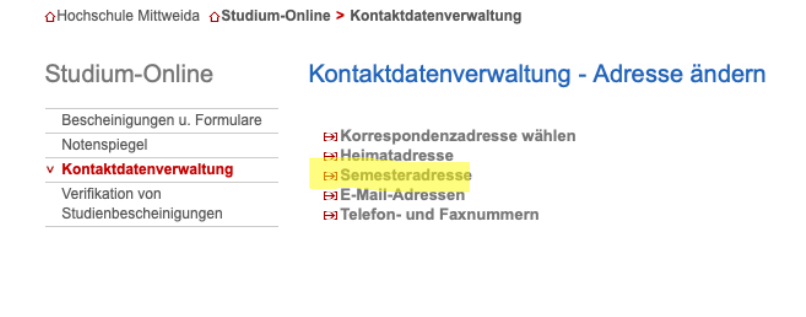

**A** Druckversion

**E** Kontakt C Impressum

### **8.** Enter your address during the term in Mittweida Blue

# **9.** Press "Speichern" to save any changes Yellow

AHochschule Mittweida AStudium-Online > Kontaktdatenverwaltung > Semesteradresse

### Studium-Online

Notenspiegel Kontaktdatenverwaltung Verifikation von<br>Studienbescheinigungen

### Adressen - Semesteradresse

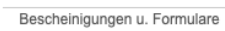

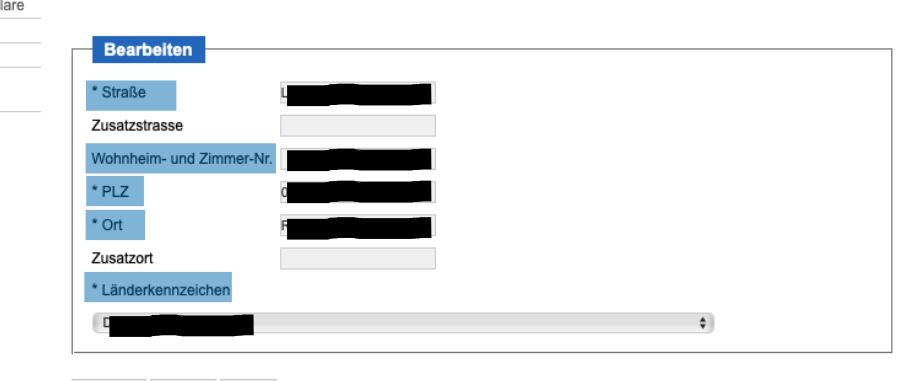

Speichern Löschen Zurück

### **E) Bescheinigugen einsehen/ausdrucken = View/print Certificates**

- 1. Press "Studium-Online" Yellow
- $\rightarrow$  This page contains important information about study life and various contact addresses

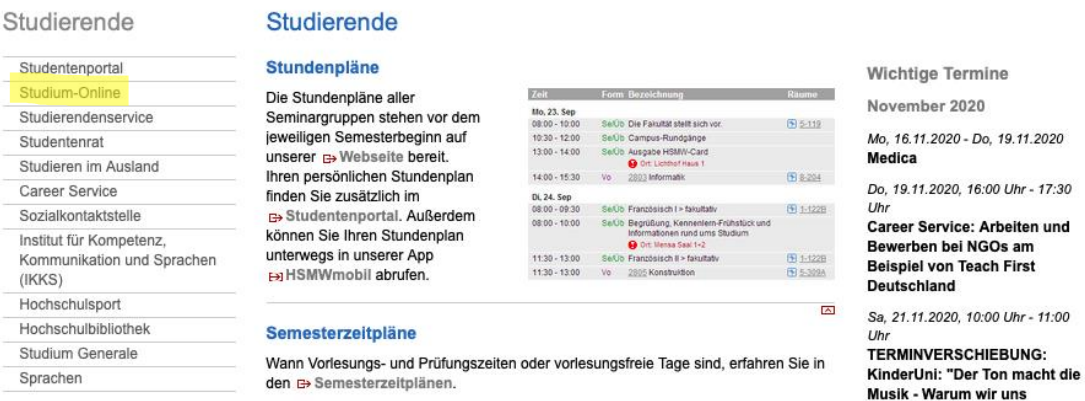

## 2. Press "Bescheinigungen u. Formulare" Yellow

oHochschule Mittweida oStudium-Online

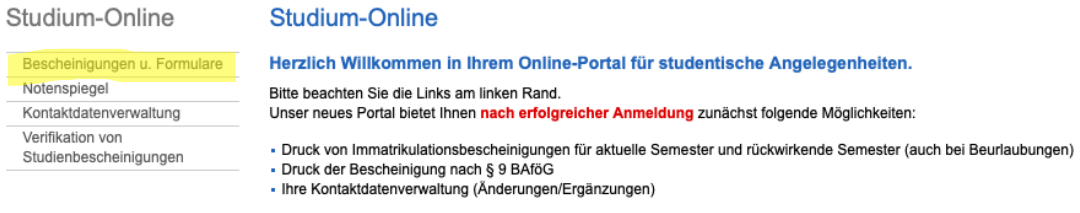

Damit unser kleines Portal bald groß wird, freuen wir uns über Hinweise und Ergänzungsvorschläge an studang@hs-mittweida.de.

### **3.** Choose what kind of certificate you want to view

oHochschule Mittweida oStudium-Online > Bescheinigungen u. Formulare

Studium-Online

### Studiumsverwaltung

v Bescheinigungen u. Formulare

**EX Studienbescheinigungen Distuurenbeschemigungen**<br>**Distudienbescheinigungen für alle Semester** 

- Notenspiegel Kontaktdatenverwaltung
- Verifikation von

Studienbescheinigungen

### F) Notenübersicht = View your Grades

### 1. You're already registered in "Studium-Online"

### 2. Press "Notenspiegel" Yellow

oHochschule Mittweida oStudium-Online

Studium-Online

#### Studium-Online

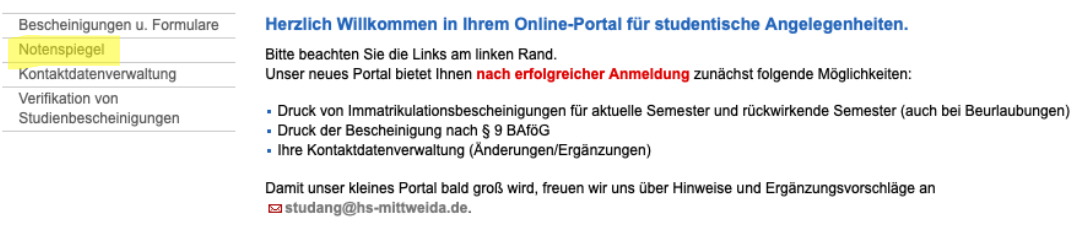

### $\rightarrow$  This page contains all your grades

oHochschule Mittweida oNCC oNotenanzeige

#### Notenanzeige

Alle Fächer anzeigen

#### Notenübersicht I Seminargruppe: G B Matrikelnummer: 5 Name: F

Hinweis:

Diese Notenübersicht dient der verbindlichen Bekanntgabe Ihrer Noten. Sie ersetzt nicht den amtlichen Notenauszug zur Vorlage bei Behörden oder anderen Institutionen.

Die 1. Wiederholungsprüfung ist spätestens innerhalb eines Jahres abzulegen. Die Einschreibung zu einer 2. Wiederholungsprüfung gilt als Antrag zur 2. Wiederholungsprüfung. Die 2. Wiederholungsprüfung ist zum nächsten regulären<br>Prüfungstermin abzulegen, spätestens innerhalb eines Jahres nach dem Termin der nicht bestandenen 1. Wiederholungsprüfung.

Die verbindlichen Regelungen zu Fristen finden Sie in Ihrer Prüfungsordnung.

#### Rechtsbehelfsbelehrung:

Sie haben die Möglichkeit, innerhalb eines Monats nach Bekanntgabe der Note (Datum der Meldung) gegen selbige<br>Widerspruch zu erheben. Der Widerspruch ist schriftlich oder zur Niederschrift beim Prüfungsausschuss des zustän Fachbereiches oder im Referat Studienorganisation der Hochschule Mittweida, Technikumplatz 17, 09648 Mittweida, einzulegen. Eine Rüge zum Prüfungsverfahren ist unverzüglich, vor Bekanntgabe des Prüfungsergebnisses geltend zu machen.

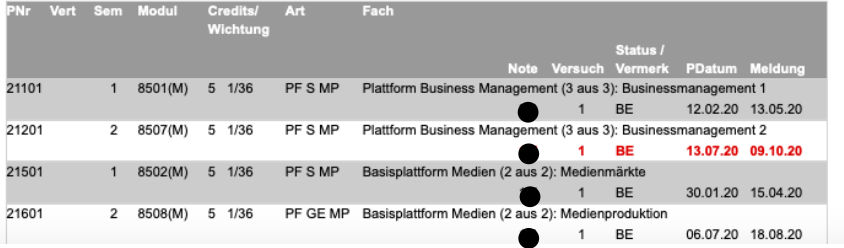